## RV110W的高級無線設定

## 目標 Ī

通過Web配置實用程式,使用者可以更改RV110W上的各種無線設定,以便路由器以最佳效能 運行。本文介紹如何在RV110W上配置高級無線設定。

## 適用裝置 i<br>I

• RV110W

## 程式步驟 J

步驟1.使用Web配置實用程式選擇Wireless > Advanced Settings。將開啟Advanced Settings 頁面。

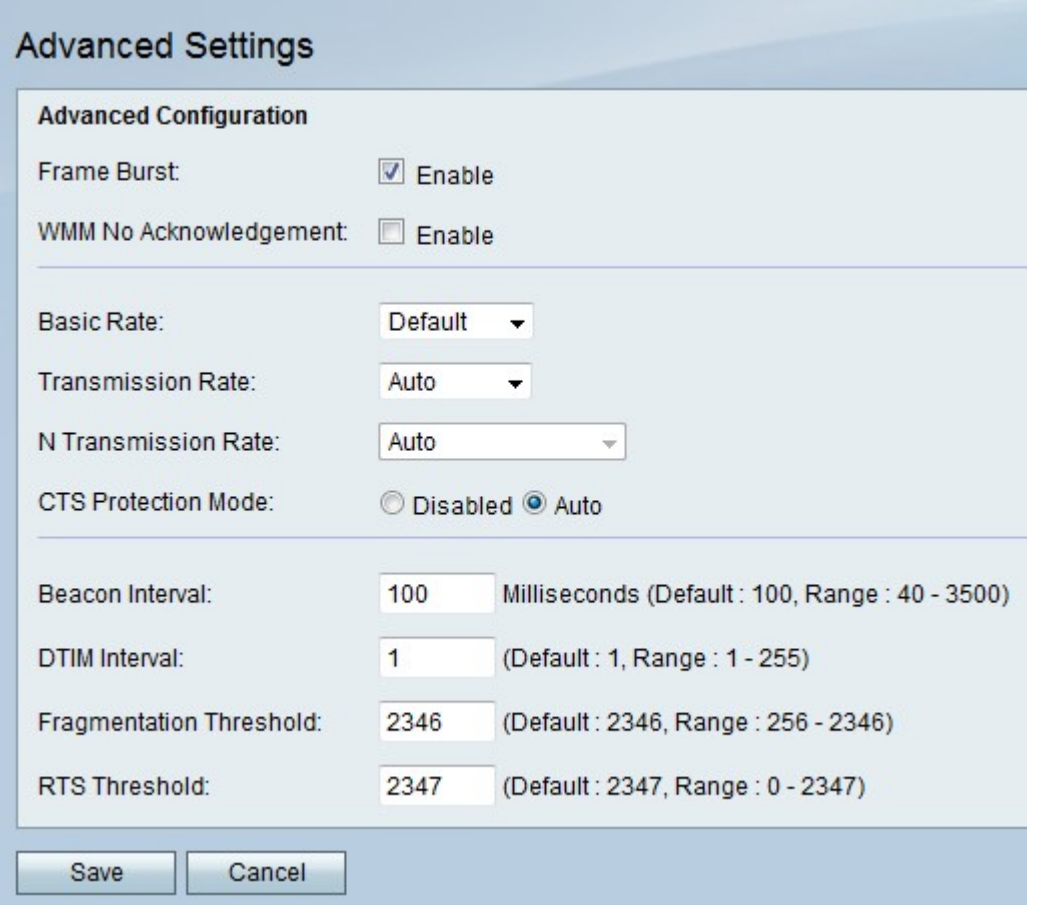

步驟2.在Frame Burst右側,勾選Enable覈取方塊,以裝置製造商允許的最佳效能運行網路上 的無線裝置。

步驟3.在WMM無確認右側,選中Enable覈取方塊以更有效地傳送資料,但可能會出現更多錯 誤。

步驟4.從Basic Rate下拉選單中選擇裝置可以傳輸的速率。

- 1-2 Mbps 此選項適用於較舊的無線技術。
- 預設 此選項以所有標準無線速率傳輸。
- 全部 此選項以所有無線速率傳輸。

步驟5.如果無線網路模式不是N-Only,請從「傳輸速率」下拉選單中選擇資料傳輸速率。無線 網路模式可在無線>基本設定中設定。

附註:Auto使用可用的最快資料傳輸速率。

步驟6.如果無線網路模式為N-Only,則從N Transmission Rate下拉選單中選擇資料傳輸速率  $\circ$ 

步驟7.在CTS保護模式的右側,按一下Disabled單選按鈕以禁用清除傳送(CTS)保護(檢查進 出網路的所有無線傳輸),或按一下Auto僅在必要時使用CTS保護。

步驟8.在Beacon Interval欄位中,輸入傳送資料包以同步無線網路的時間(以毫秒為單位)。

步驟9.在DTIM間隔中,輸入信標資料包包含網路新資料的頻率,也稱為傳輸流量指示消息 (DTIM)。

步驟10.在分段閾值中,輸入資料包在分段之前的最大大小值,以便於傳輸。

步驟11.在RTS Threshold欄位中,輸入Right-to-Send(RTS)Threshold的值,該值是伺服器開 始重新調整資料包大小之前資料包的最小大小。

步驟12.按一下Save儲存更改,或按一下Cancel放棄更改。